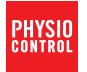

# LIFELINKcentral<sup>™</sup> AED Program Manager

Contents

- Instructions to log an inspection for one AED at a time.
- Instructions to log an inspection for all AEDs at once.

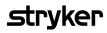

## To log an inspection for one AED at a time:

1 Visually confirm the AED(s) are ready for use based on the associated manufacturer operating instructions for a ready for use AED.

## 2 Log In

Log into LIFELINKcentral AED Program Manager

#### 3 Select Site

From "Sites," select the site for which you would like to log the inspection (Redmond-North Building)

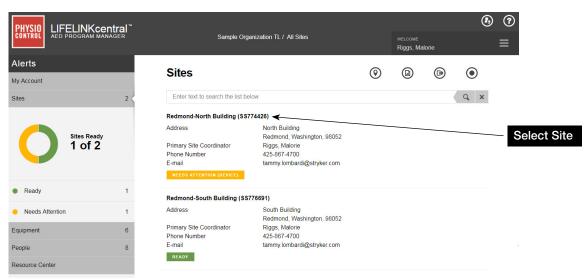

#### Back to contents

## 4 Click the checkmark to record an inspection

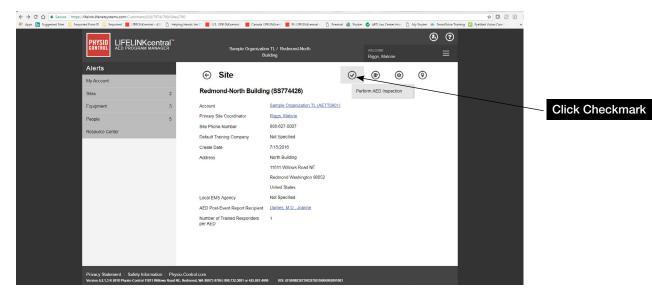

#### 5 Select AED

Select the AED for which you are recording the inspection:

#### samaritan PAD 450P (IV563584)

| Performed By   | System        |
|----------------|---------------|
| Readiness Time | Not Specified |
| Location       | Front Lobby   |

NO DATA AVAILABLE

### 6 Verify information (Important for first inspection, optional for future inspections.)

Back to contents

Expand each section and verify the information.

| Perform Inspection<br>samaritan PAD 450P (IV563584) |                 |        | ×      |                 |
|-----------------------------------------------------|-----------------|--------|--------|-----------------|
| EQUIPMENT INFORMATION                               | ←               |        | $\sim$ | Expand Costions |
| ACCESSORIES                                         |                 |        | $\sim$ | Expand Sections |
| INSPECTION CHECKLIST                                |                 |        | ~      |                 |
| Device Present<br>Visible Damage<br>Checklist state | ✓<br>□<br>Ready |        | ×      |                 |
| Readiness Status                                    | Ready           |        |        |                 |
| NOTES                                               |                 |        | $\sim$ |                 |
|                                                     |                 | Submit | Cancel |                 |

### 7 Confirm AED Readout

Proceed to inspection Checklist and confirm AED is ready for use:

| Perform Inspection<br>samaritan PAD 450P (IV563584)                     |                 |        | ×      |                      |
|-------------------------------------------------------------------------|-----------------|--------|--------|----------------------|
| EQUIPMENT INFORMATION                                                   |                 |        |        |                      |
| ACCESSORIES                                                             |                 |        |        |                      |
|                                                                         |                 |        | ~      | Increation Checklist |
| Device Present<br>Visible Damage<br>Checklist state<br>Readiness Status | Ready     Ready |        | ~      | Inspection Checklist |
| NOTES                                                                   |                 |        | $\sim$ |                      |
|                                                                         |                 | Submit | Cancel |                      |

- a. Click the "Submit" button to submit your entries.
- b. The AED status will turn green for "Ready" confirming a successfully logged inspection:

| samaritan PAD 450P (IV563584) |                   |
|-------------------------------|-------------------|
| Performed By                  | Riggs, Malorie    |
| Readiness Time                | 3/15/2018 3:01 PM |
| Location                      | Front Lobby       |
| READY                         |                   |

You will be returned to the list view of the AED Inspection Schedule page. From there, repeat the steps above to perform a maintenance inspection on the next AED in the list.

## To log an inspection for all AEDs at once:

8 Visually confirm the AED(s) are ready for use based on the associated manufacturer operating instructions for a ready for use AED.

#### 9 Log In

Log into LIFELINKcentral AED Program Manager.

### 10 Inspections

From "Equipment," click "Inspections" to see the inspection schedules for those AEDs for which you are responsible.

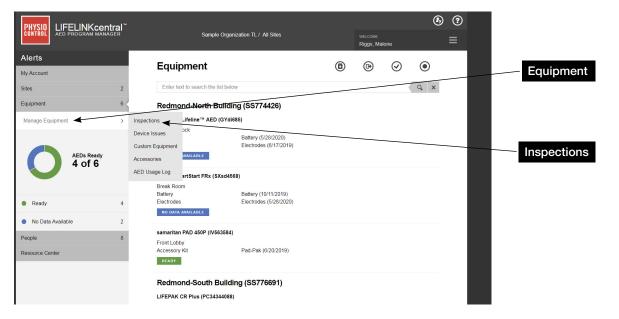

### 11 Inspection Schedules

Next, click on the inspection schedule to which you would like to navigate. In this example, we will click on "Redmond-North Building," to log an inspection for all AEDs affiliated with that schedule:

# Inspection Schedules

Enter text to search the list below

#### Redmond-North Building (SS774426) Navagate to Schedule

#### **AED Inspection Schedule**

| Person Responsible   | Riggs, Malorie |
|----------------------|----------------|
| Frequency            | Monthly        |
| Last Inspection Date | 3/15/2018      |

### Redmond-South Building (SS776691)

#### **AED Inspection Schedule**

| Person Responsible   | Johnson, Robert |
|----------------------|-----------------|
| Frequency            | Monthly         |
| Last Inspection Date | 3/9/2018        |

### 12 AED Inspection Schedule

Once you are on the landing page for the "Redmond-North Building" inspection schedule, click the tool to the right of the words "AED Inspection Schedule," and then click the "check" icon to log a check for all AEDs at once.

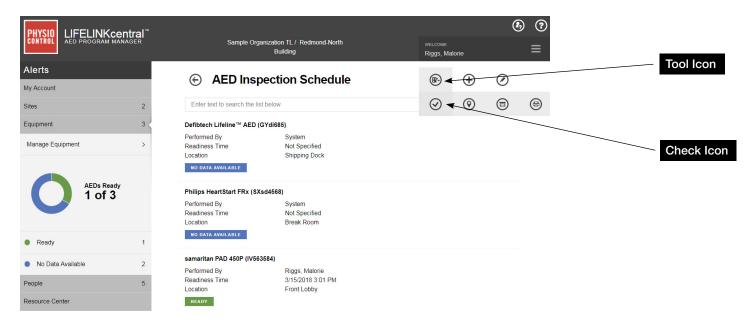

## 13 Confirm

The following prompt will appear, asking you to confirm you would like to update the readiness status of all AEDs associated with this schedule to "ready." Click "Yes" to complete the check:

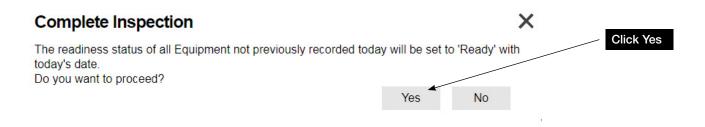

#### Back to contents

## 14 Completed

You will be routed to the list view for all AEDs on that inspection schedule. The maintenance inspection for all AEDs under this schedule is complete, and all AEDs will show green for "Ready" with today's date; in this example, 3/15/2018:

# AED Inspection Schedule

Enter text to search the list below

#### samaritan PAD 450P (IV563584)

Performed By Readiness Time Location Riggs, Malorie 3/15/2018 3:01 PM Front Lobby

#### READY

#### Defibtech Lifeline<sup>™</sup> AED (GYdi685)

Performed ByRiggs, MalorieReadiness Time3/15/2018 3:15 PMLocationShipping Dock

READY

#### Philips HeartStart FRx (SXsd4568)

Performed By Readiness Time Location

READY

Riggs, Malorie 3/15/2018 3:15 PM Break Room

Physio-Control is now part of Stryker.

For further information, please contact your Account Support Representative or call 888-627-0007